## 依各項招生放榜公告之線上報到註冊網址連結至報到系統

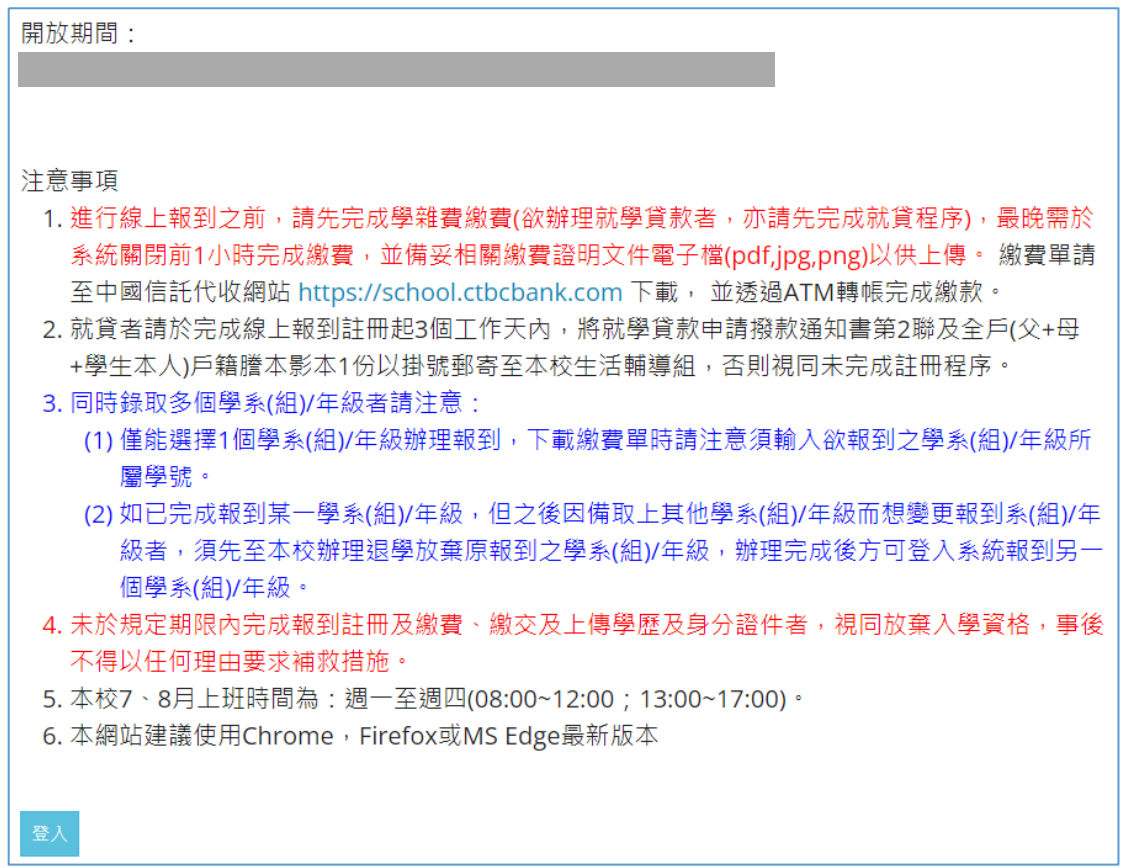

## 輸入身分證號或居留證號、准考證號,「登入」

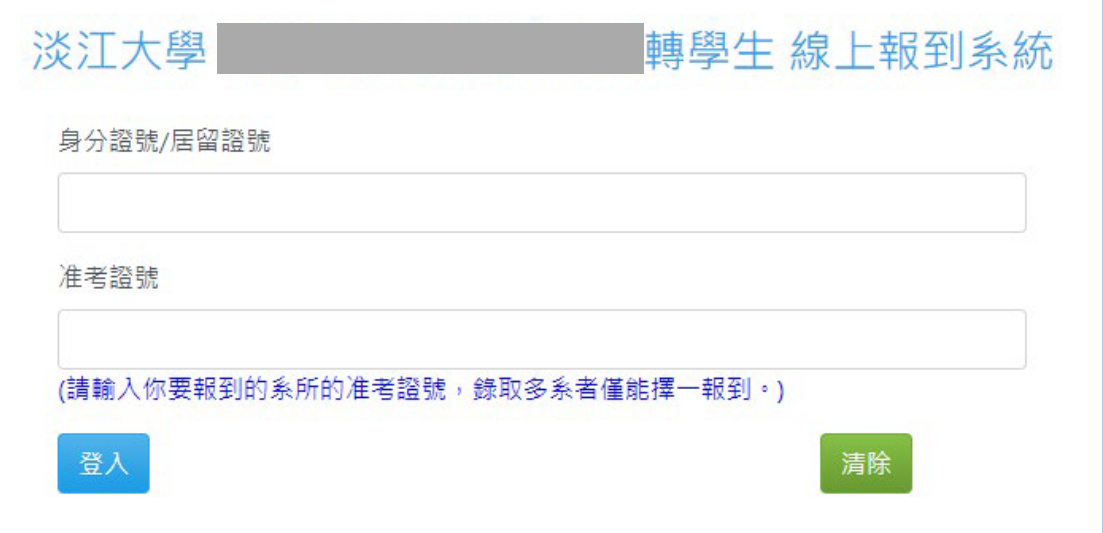

# 切結書勾選「本人已詳閱並同意上述聲明」,「送出」

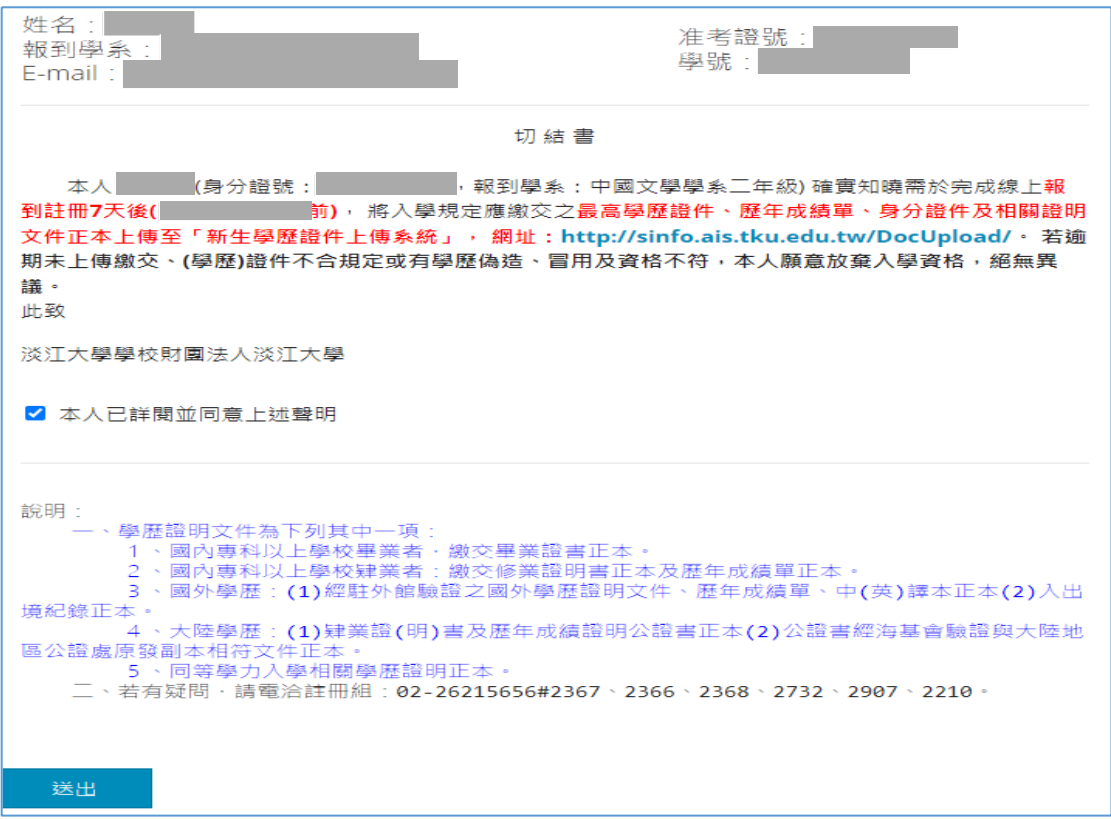

## 「選擇檔案」,「上傳」身分證正/反面、歷年成績單、學歷證件,「送出」

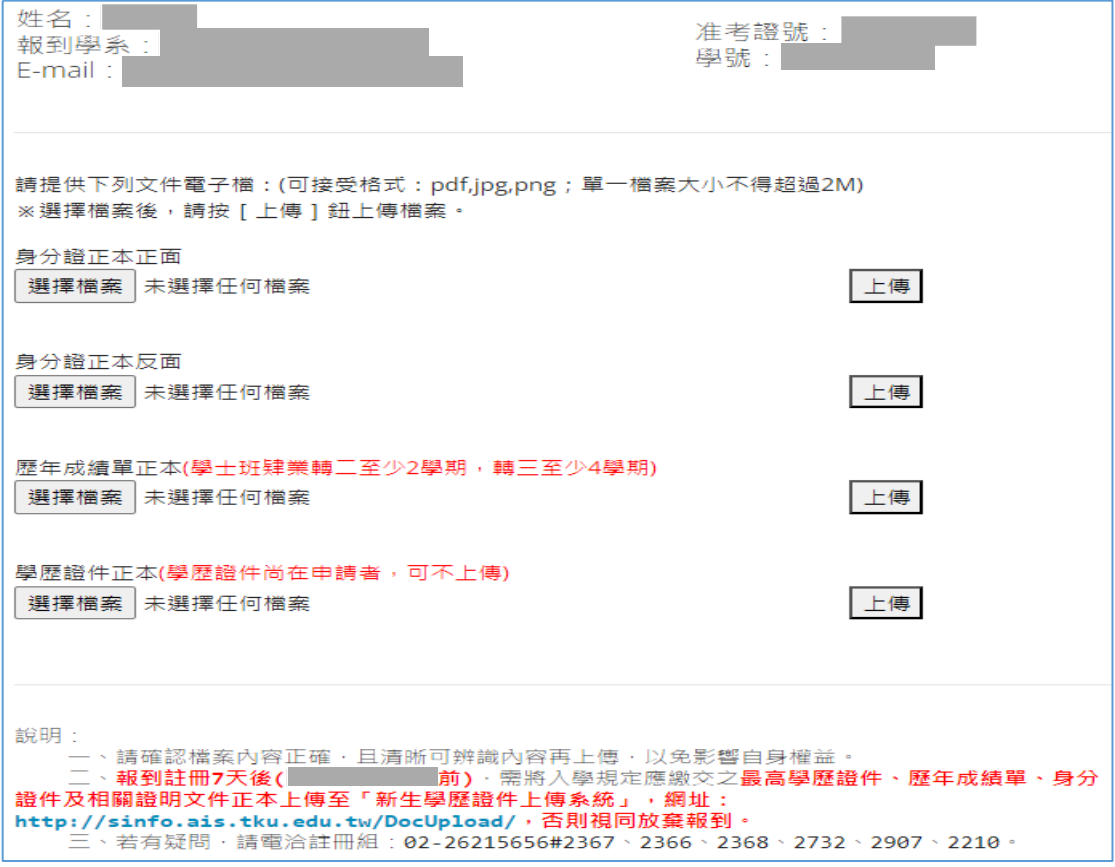

# 選擇繳費方式(繳費方式為「就學貸款」者,請跳至第 **5** 頁說明)

繳費方式為轉帳繳款者,選擇「轉帳繳款」,「送出」

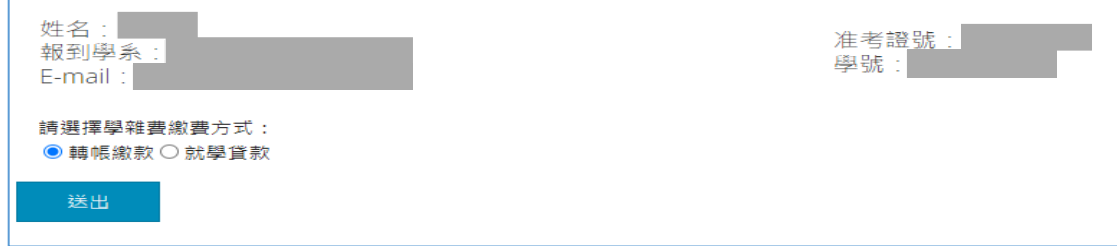

### 本校已收到繳款資訊會顯示以下訊息,點「報到完成」

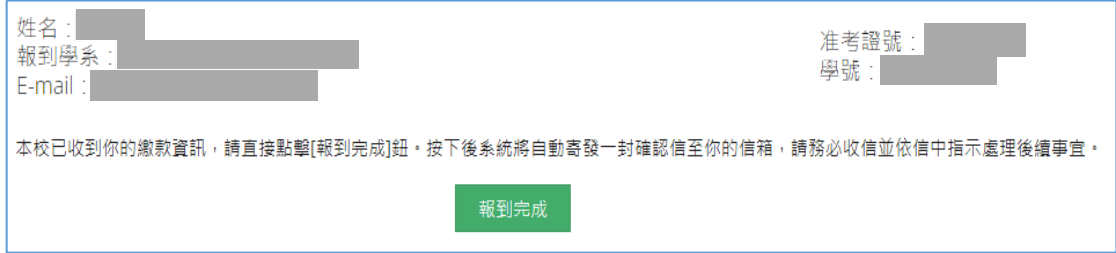

#### 報到完成後「登出」

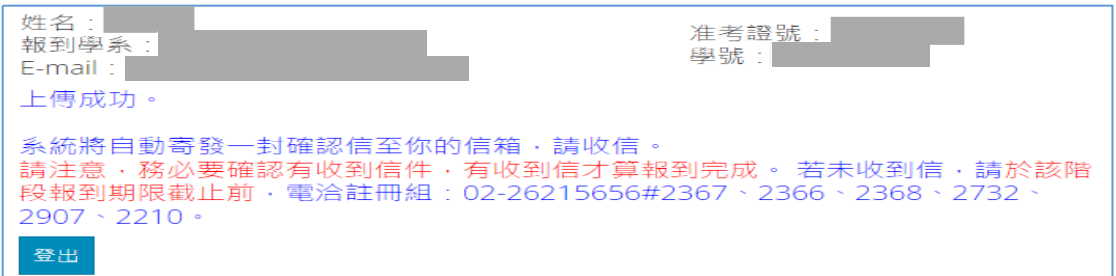

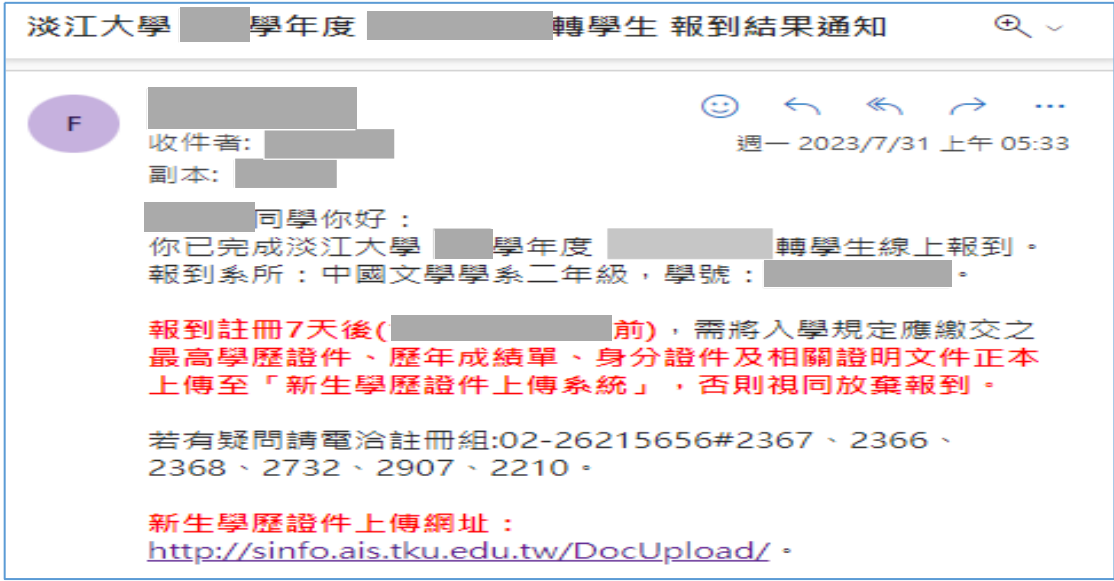

### 本校尚未收到繳款資訊,請「選擇檔案」**(**繳費證明**)**,「上傳」,「送出」

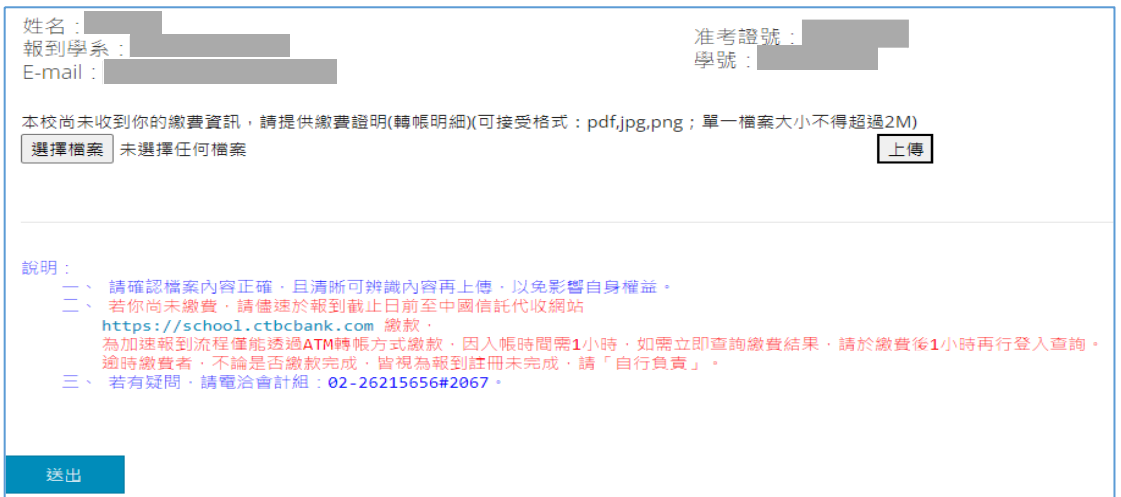

### 繳費證明上傳成功後,點「報到完成」

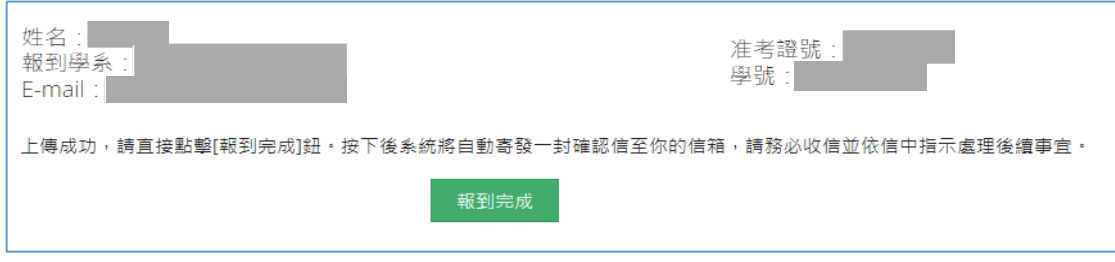

### 報到完成後「登出」

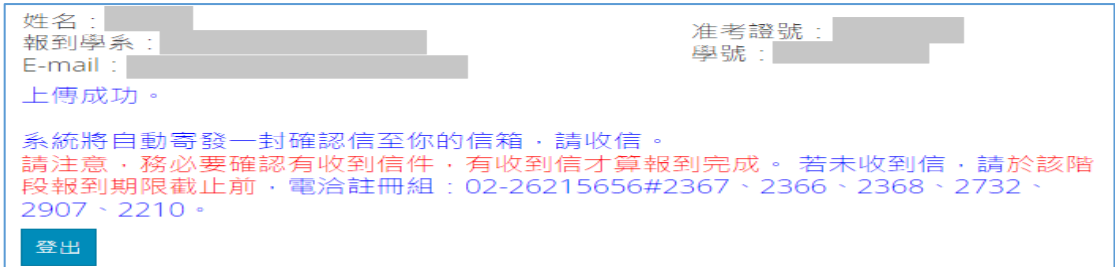

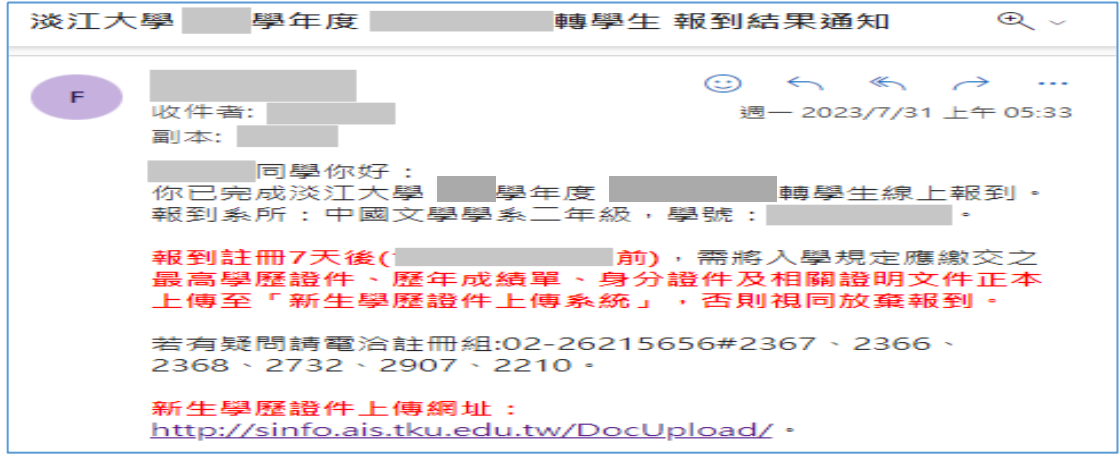

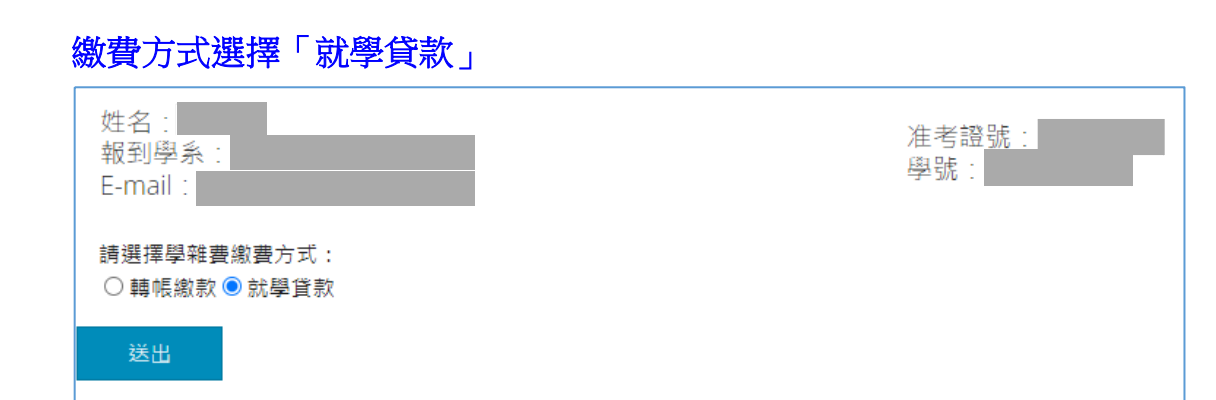

### 選擇是否已完成就學貸款申請程序 已完成就學貸款申請程序者選「是」,「送出」

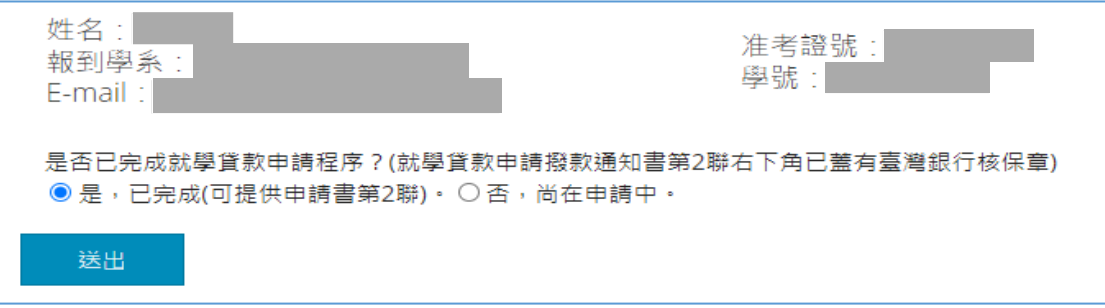

#### 「選擇檔案」**(**完成對保的就學貸款申請撥款通知書第 **2** 聯**)**,「上傳」,「送出」

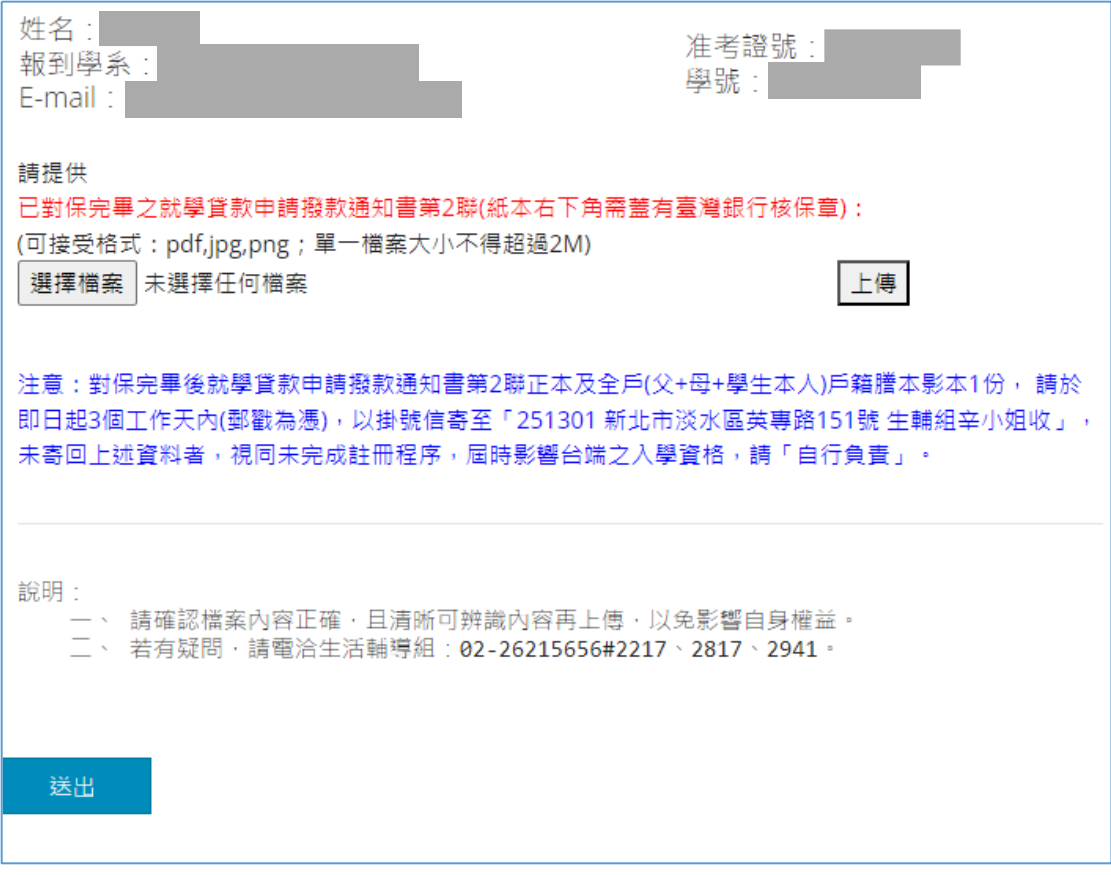

### 上傳完成對保的就學貸款申請撥款通知書第 **2** 聯成功後,點「報到完成」

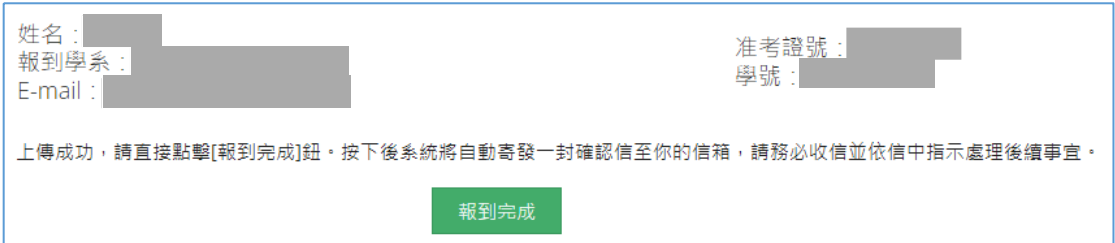

## 報到完成後「登出」

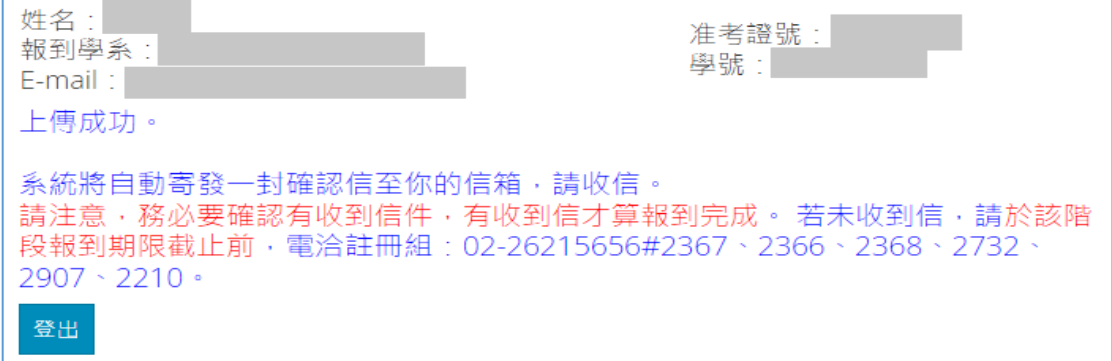

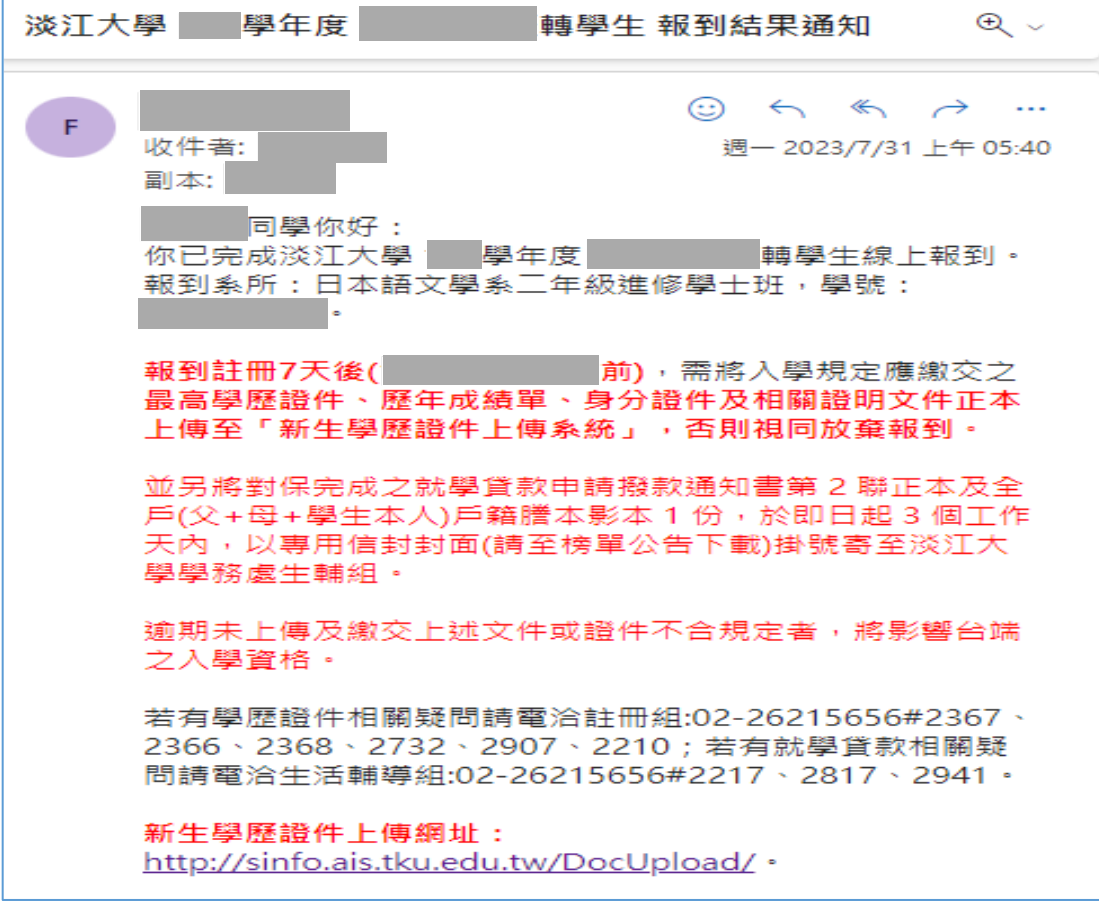

### 繳費方式選擇「就學貸款」 申請程序尚未完成者,選「否」,「送出」

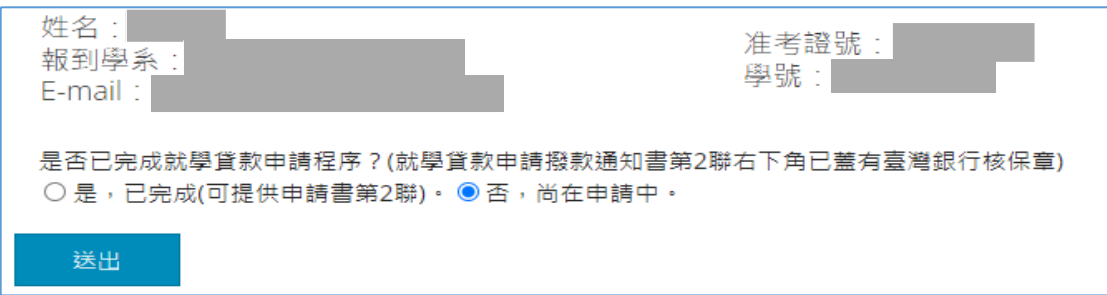

### 勾選同意於 **3** 天內親自到校繳交就學貸款相關資料切結書,「送出」

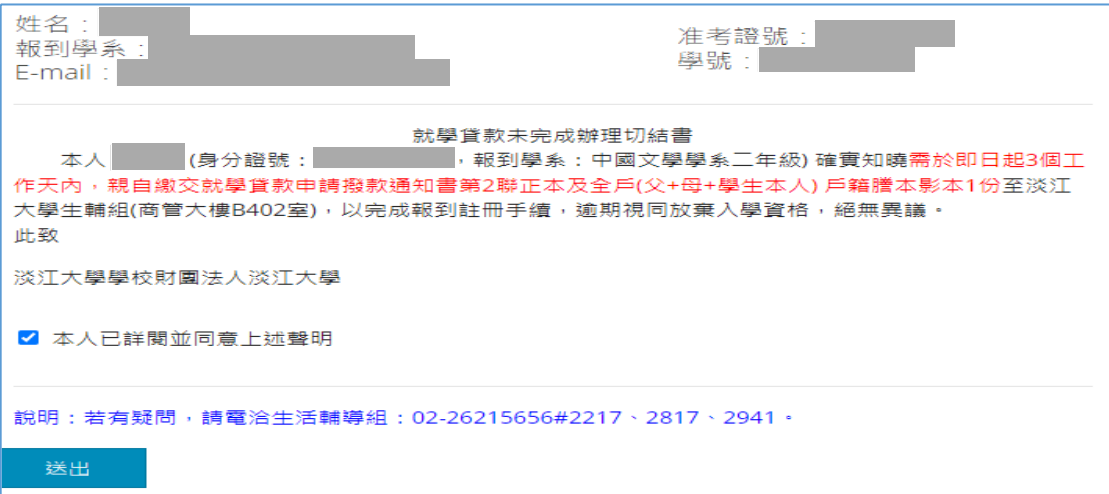

## 點擊「報到完成」

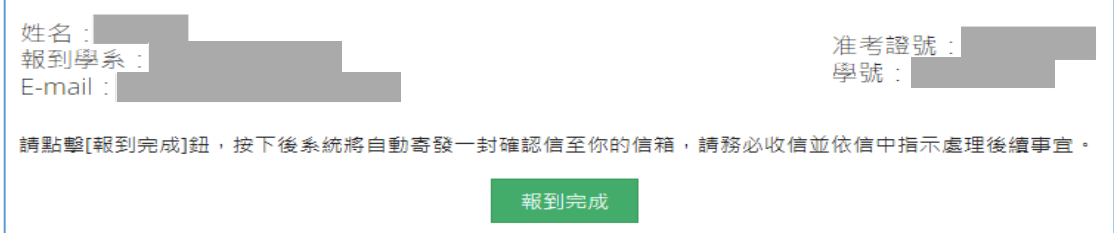

## 報到完成後「登出」

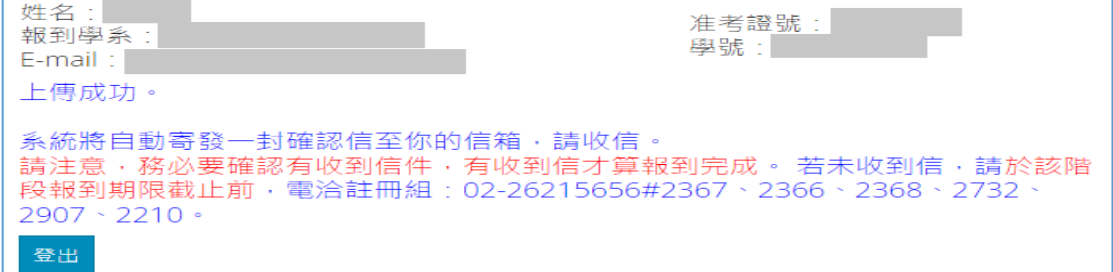

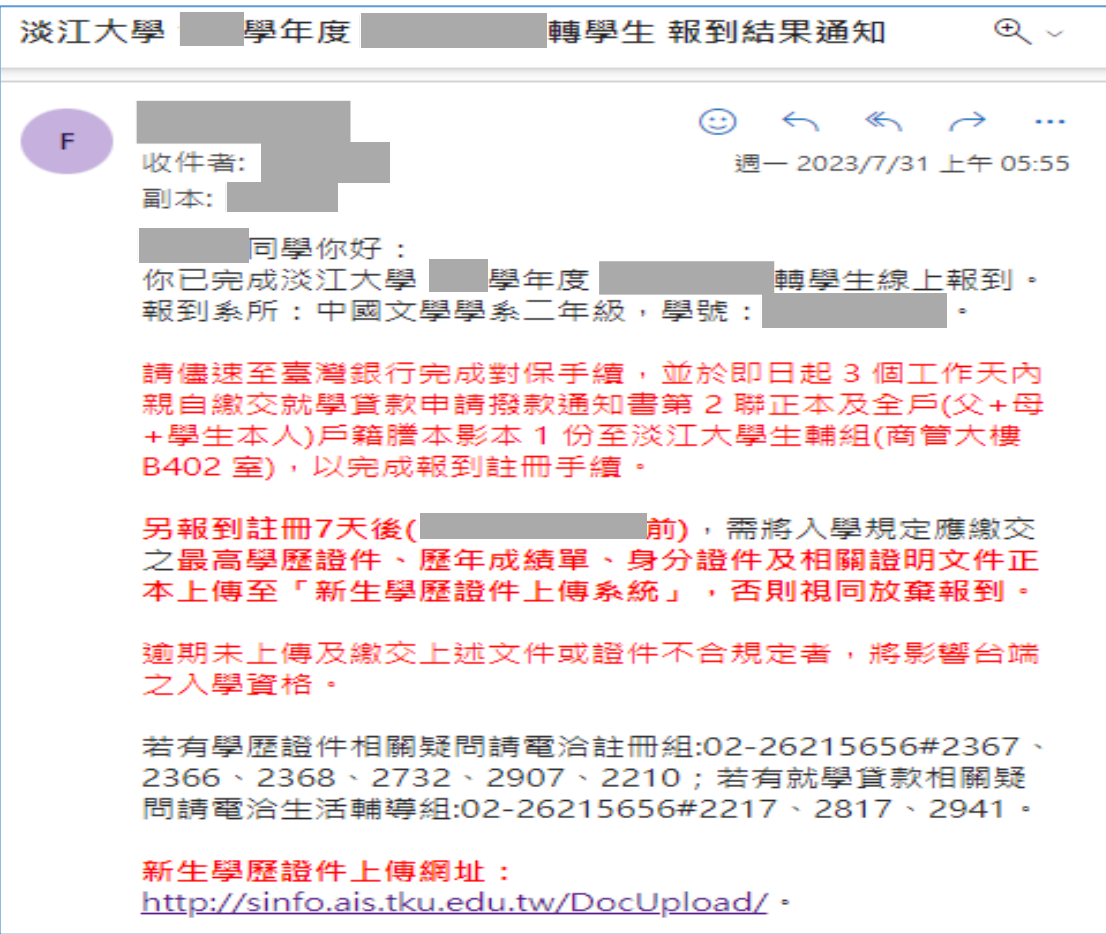